## **AUTEL MaxiVCI V200**

# ■ 特定DTC照会アプリダウンロード手順<br>- ダウンロードした特定 DTC 照会アプリは、各事業場で使用する検査用スキャンツールの端末

(Windows がインストールされた PC またはタブレット)に展開します。

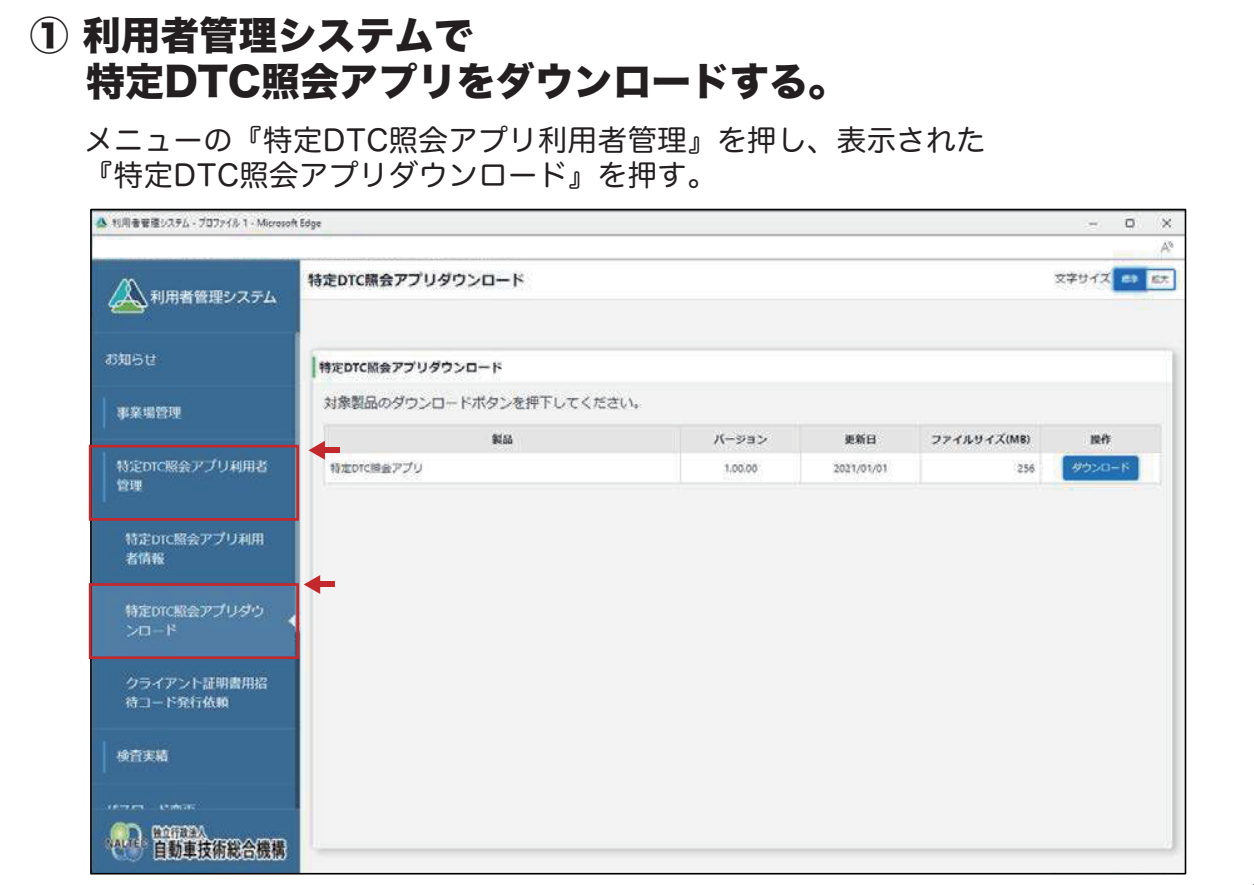

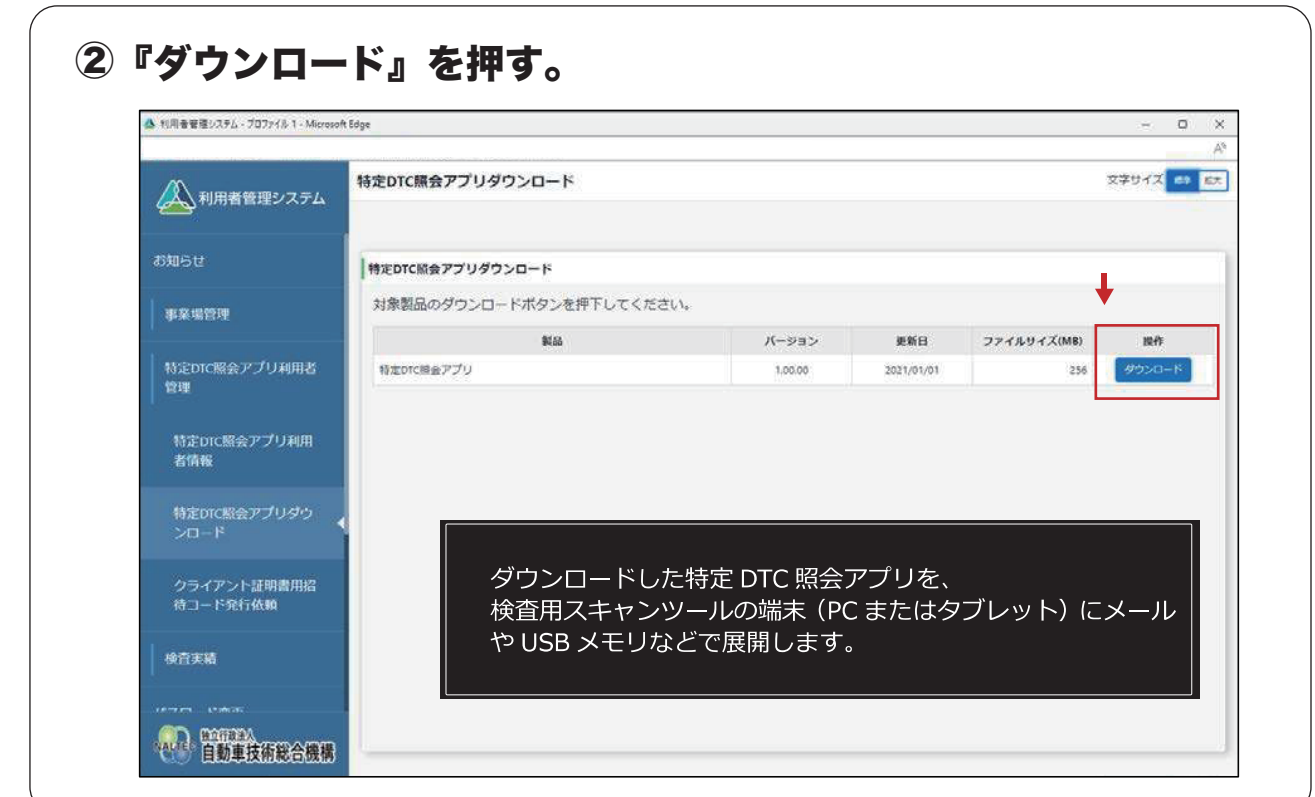

01

☀

3

# **AUTEL MaxiVCI V200**

02

⋇

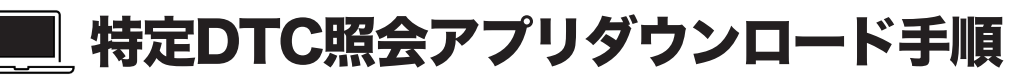

ダウンロードした特定 DTC 照会アプリは、各事業場で使用する検査用スキャンツールの端末 (Windows がインストールされた PC またはタブレット)に展開します。

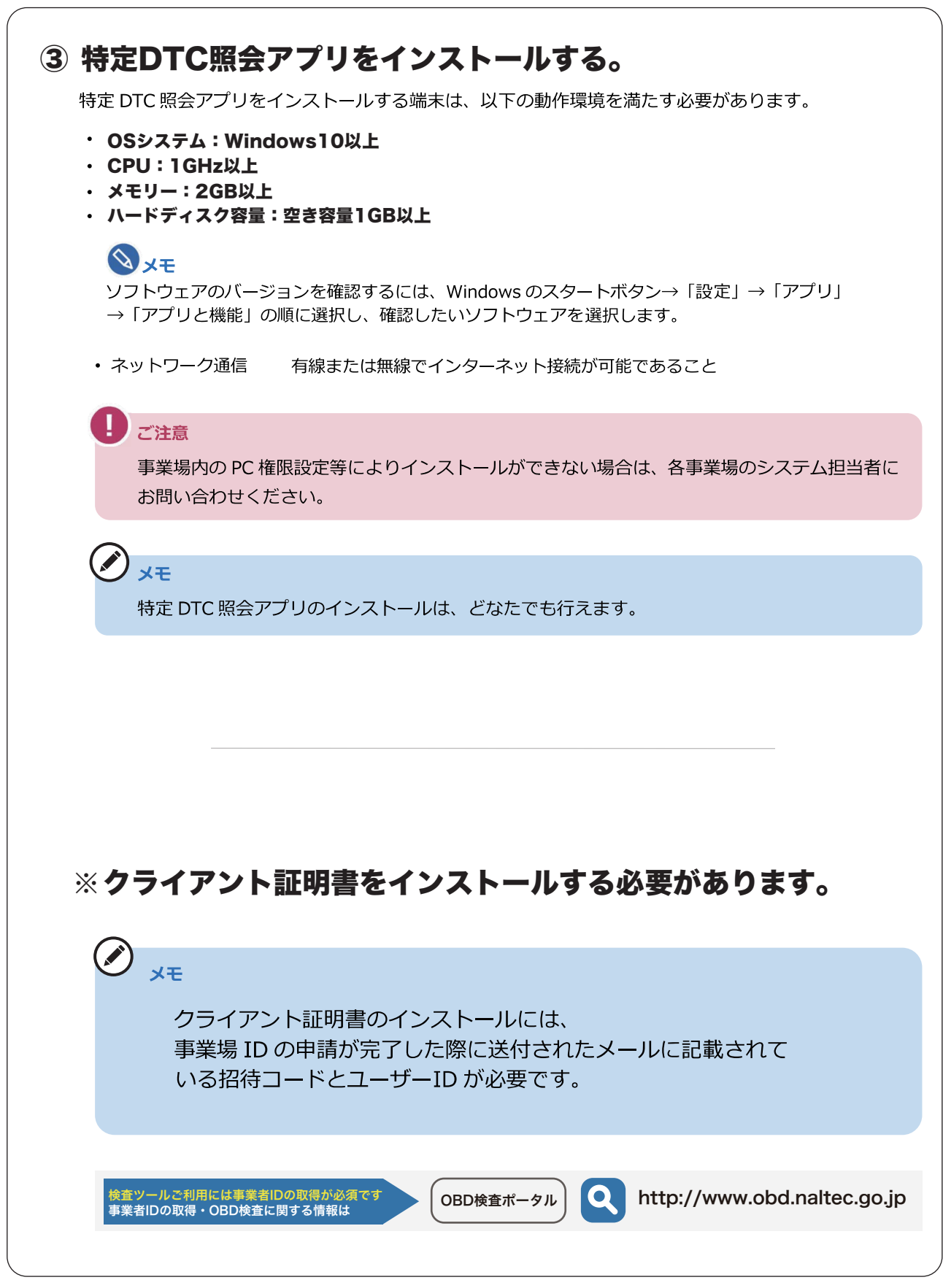

3

## **AUTEL MaxiVCI V200**

#### ■ 特定DTC照会アプリダウンロード手順

ダウンロードした特定 DTC 照会アプリは、各事業場で使用する検査用スキャンツールの端末 (Windows がインストールされた PC またはタブレット)に展開します。

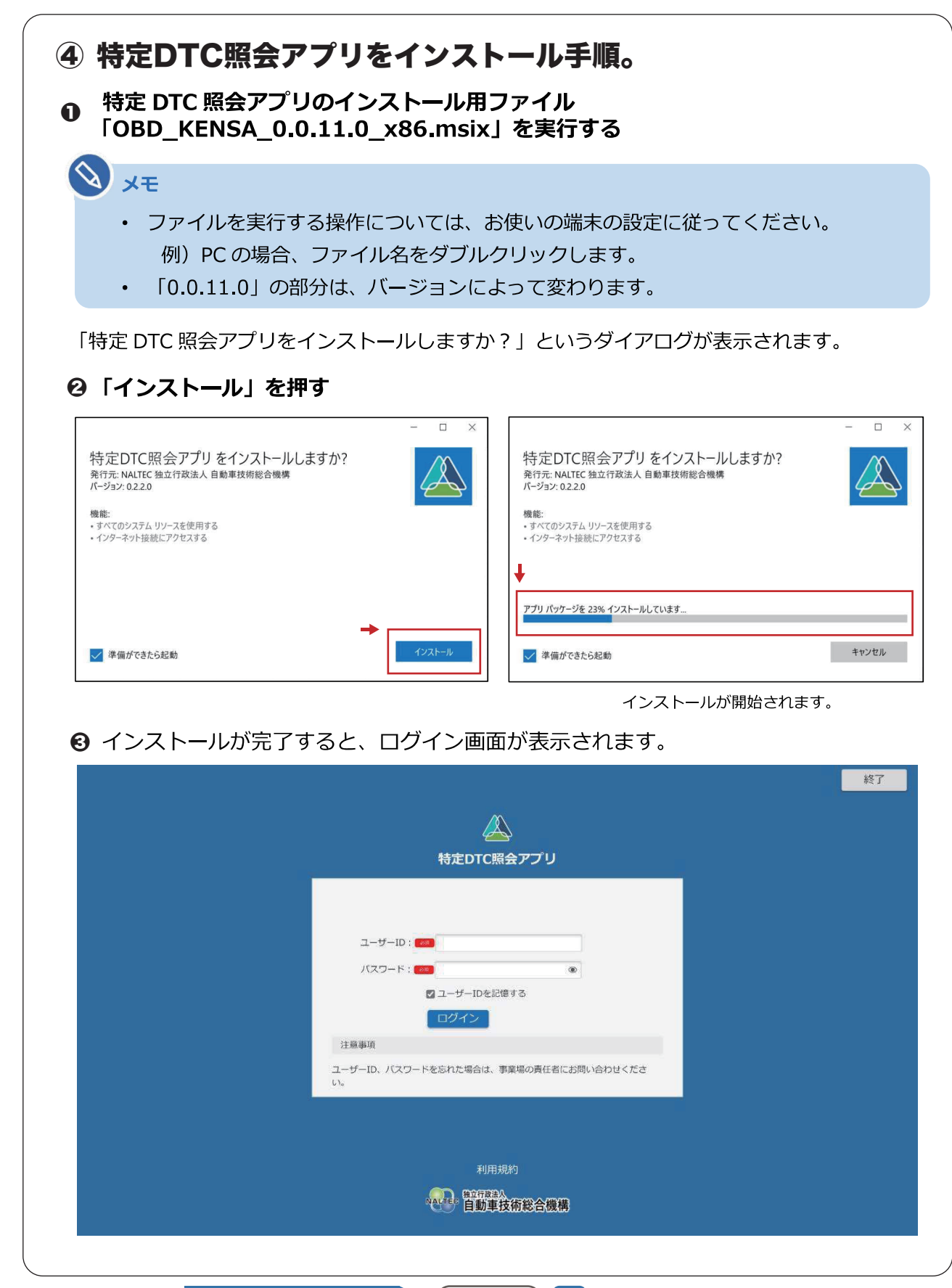

事業者IDの取得・OBD検査に関する詳しい情報は (OBD検査ポータル) Q http://www.obd.naltec.go.jp

03

⋇